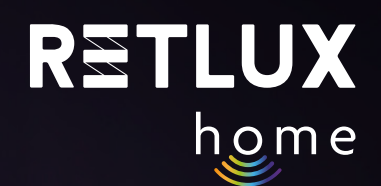

# **Užívateľský návod pre chytré Wi-Fi žiarovky RETLUX Home**

IF

REI

88

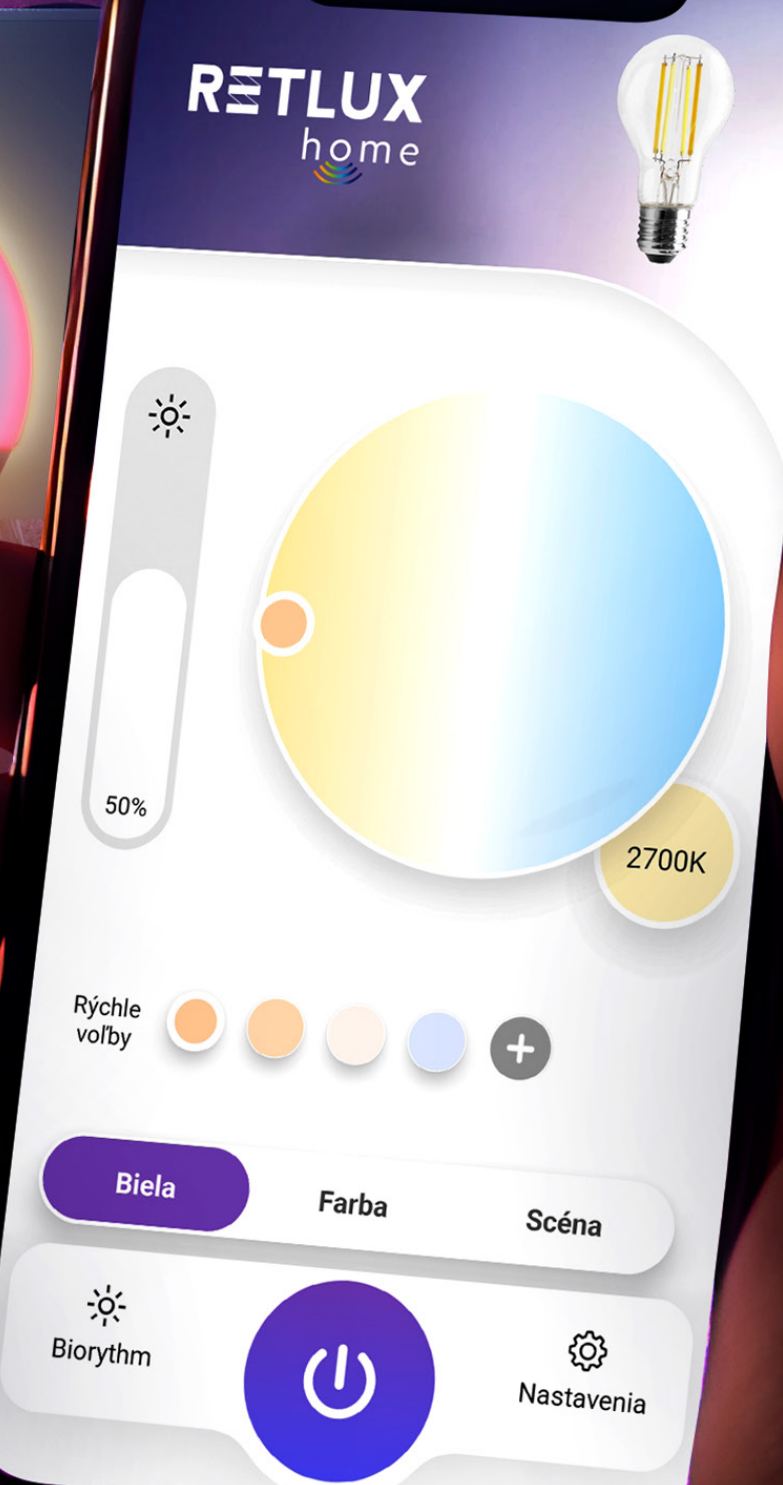

**Labore** 

RETLUX REV1.0

RETLUX home

# **Obsah**

- 1) [Inštruktážne videá](https://www.youtube.com/playlist?list=PL-CdSfQkMqzQWK0UPfcn2gh2Kjn-fP3Dn
)
- 2) Úvod
- 3) Prevzatie a registrácia aplikácie RETLUX Home
- 4) Párovanie s mobilnou aplikáciou
- 5) Ovládanie žiarovky v aplikácii RETLUX Home:
	- 5.1. Domovská obrazovka
	- 5.2 Hlavný ovládací panel žiarovky
	- 5.3 Farebné efekty
	- 5.4 Dynamické efekty
	- 5.5 Biorytmy
	- 5.6 Režim spánku
	- 5.7 Režim svitania
	- 5.8 Časové plány
	- 5.9 Náhodné časovanie
	- 5.10 Minútka
	- 5.11 Hudobný režim
- 6) Editácia
	- 6.1 Informácie o zariadení
	- 6.2 Rýchla predvoľba a automatizácia
	- 6.3 Spojenie s hlasovými asistentmi Alexa a Google Play
	- 6.4 Oznámenie, keď dôjde k odpojeniu
	- 6.5 Zdieľané zariadenia
	- 6.6 Vytvoriť skupinu
	- 6.7 Časté otázky a podpora
	- 6.8 Pridať na domovskú obrazovku
	- 6.9 Skontrolovať sieť
	- 6.10 Skontrolovať aktualizáciu firmvéru
	- 6.11 Odobrať zariadenie
- 7) Resetovanie/odpojenie inteligentnej žiarovky (uvedenie do továrenského nastavenia)
- 8) Technické parametre/špecifikácie

# **2) Úvod**

Inteligentná Wi-Fi žiarovka RETLUX Home patrí do skupiny produktov pre inteligentnú domácnosť, ktorá zahŕňa zástrčky, vypínače, kamery a ďalšie. Naša inteligentná žiarovka vám tak umožňuje: ľahko ovládať svoje svetlá prostredníctvom aplikácie RETLUX Home. Môžete s ňou jednoducho nastaviť jas, nastaviť plány a časovače, automatizovať rutinné úlohy, vďaka protokolu Wi-Fi môžete žiarovku prepojiť s ďalšími prvkami inteligentnej domácnosti ako sú napríklad detektory pohybu, senzor jasu, senzor vibrácií atď. V tejto príručke Vám krok po kroku ukážeme, ako na to.

Tento návod sa týka nasledujúcich modelov žiaroviek: RETLUX RSH 100, RSH 101, RSH 102, RSH 103, RSH 104, RSH 105

# **Prevzatie a registrácia aplikácie RETLUX Home**

1) Prevezmite si a nainštalujte aplikáciu RETLUX Home z App Store, Google Play alebo naskenovaním QR kódu.

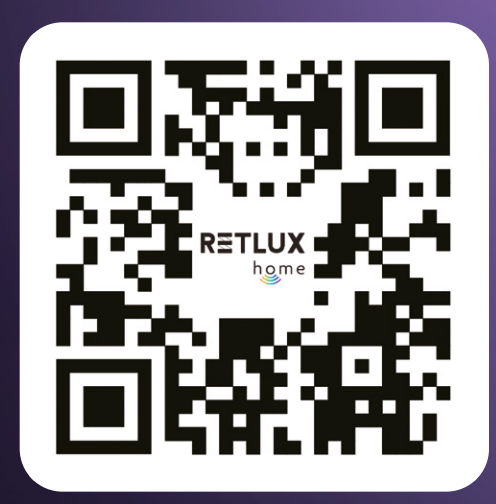

2) Prihláste sa do / registrujte sa do aplikácie RETLUX Home.

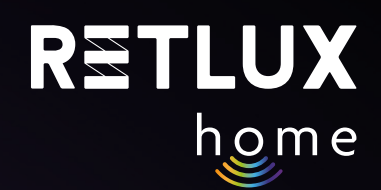

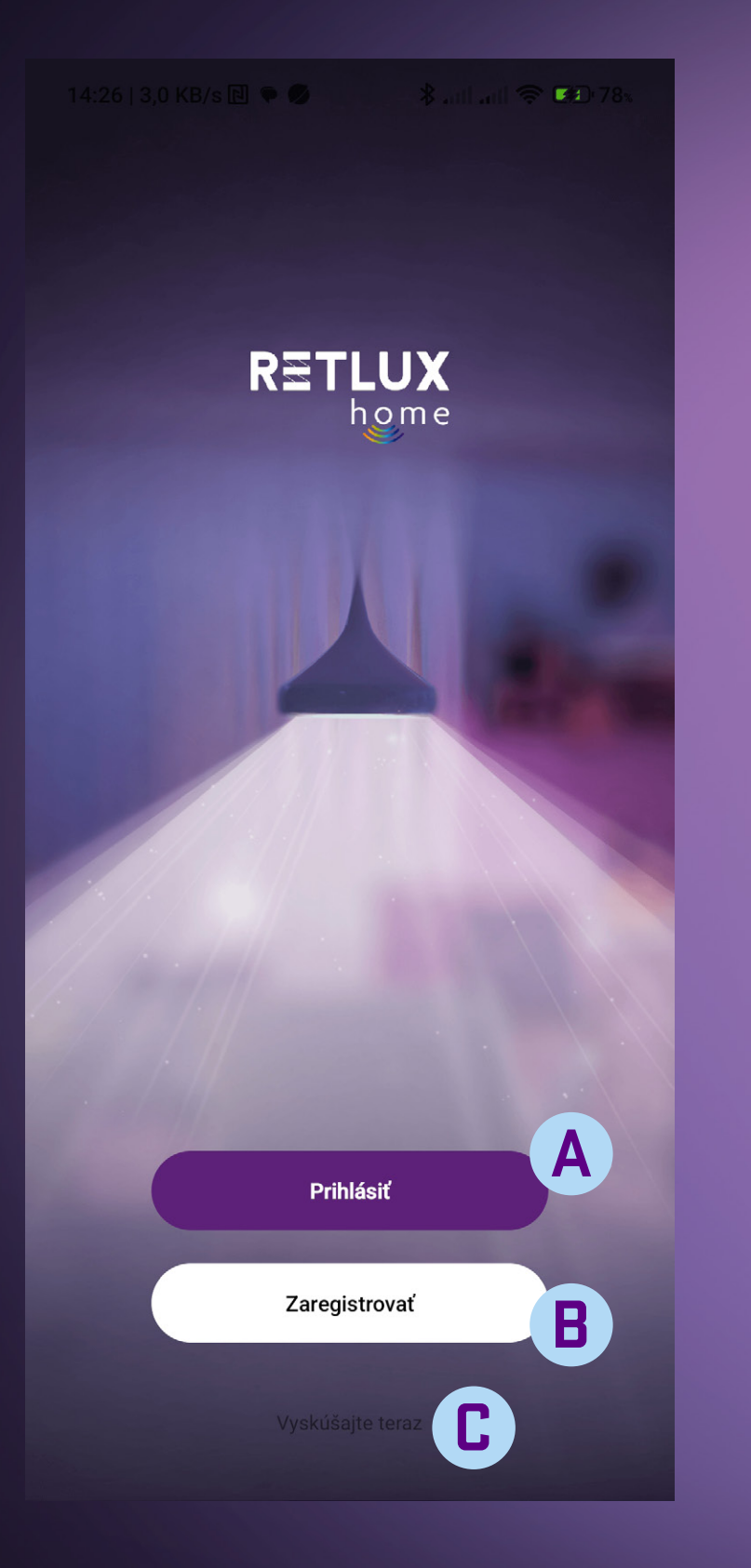

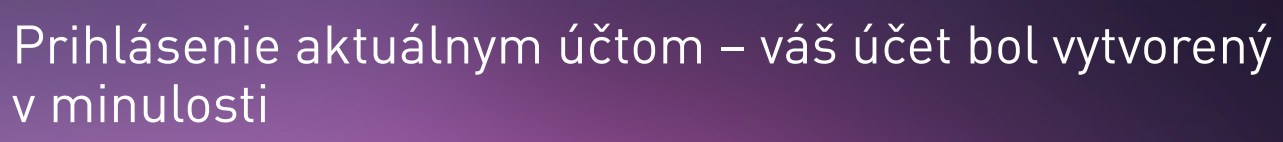

#### **B** Vytvorenie nového účtu

**A**

**Registrácia do aplikácie RETLUX Home:** 

Ak nemáte registráciu do aplikácie RETLUX Home, treba ju vytvoriť. Na vytvorenie registrácie bude potrebná vaša e-mailová adresa, na ktorú vám zašleme overovací kód.

*Pozn.: využiť môžete aj registráciu pomocou Facebook, Google či Apple účtu. Stačí mať založený účet na jednej z týchto platforiem. Ak ho máte, zvoľte príslušnú platformu a postupujte podľa inštrukcií na obrazovke.* 

**C** Spustenie aplikácie v režime "DEMO" – možnosť preskúmania aplikácie bez účtu

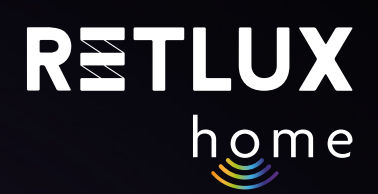

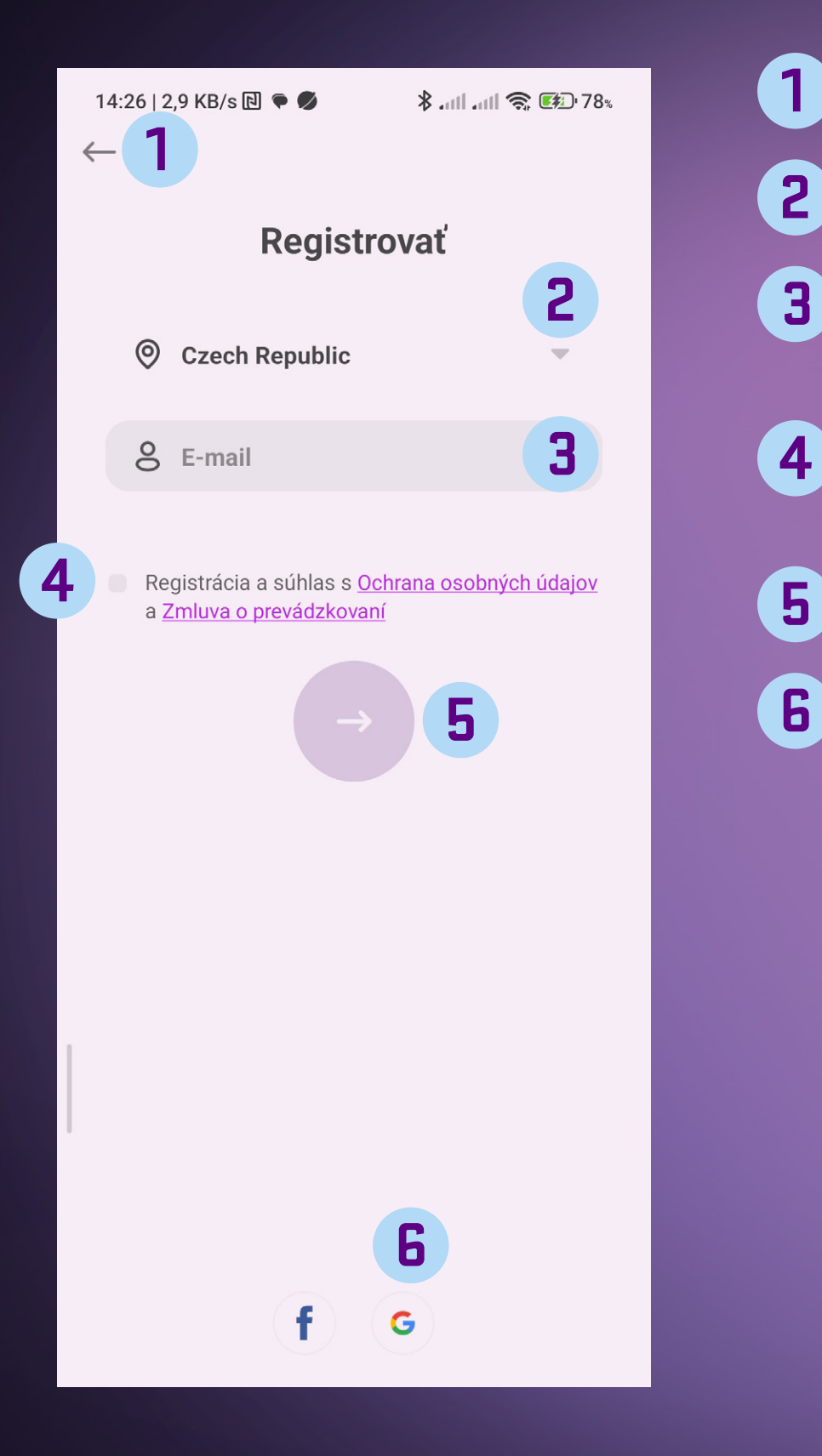

- Tlačidlo späť pre návrat na predchádzajúcu obrazovku. **1**
- Zoznam krajín zvoľte krajinu, v ktorej sa nachádzate. **2**
- Vložte platnú e-mailovú adresu, na ktorú vám chodí overovací kód. **3**
- Začiarkávatko prečítajte si a začiarknite voľbu s podmienkami pre ďalšie pokračovanie. **4**
	- Tlačidlo Ďalšie na získanie overovacieho kódu.
	- Registrácia pomocou Facebook, Google alebo Apple účtu.

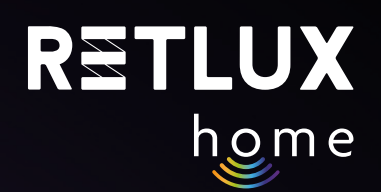

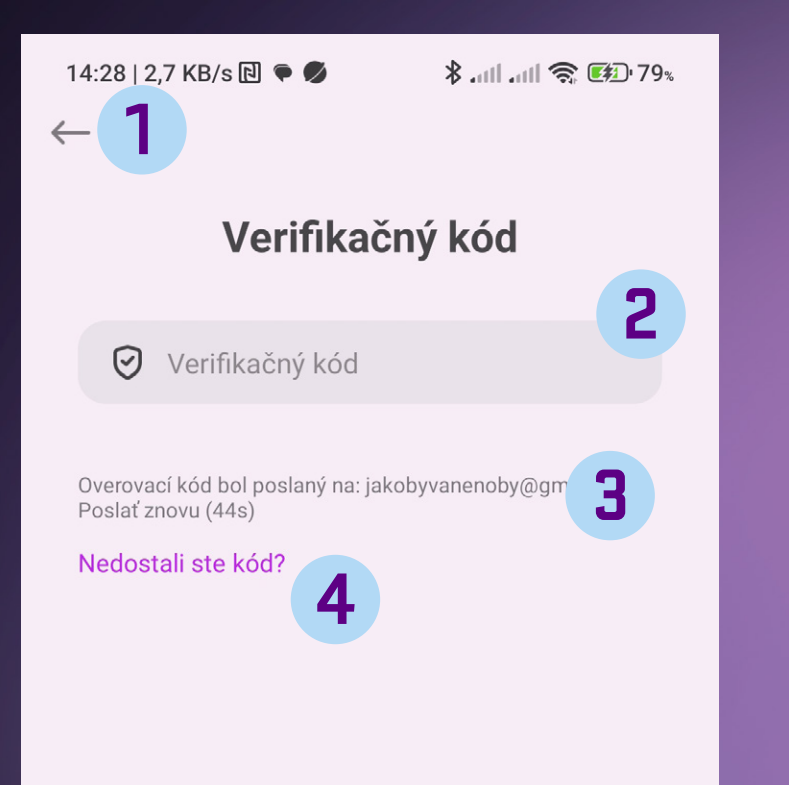

- Tlačidlo späť pre návrat na predchádzajúcu obrazovku. **1**
	- Pole na vloženie overovacieho kódu kód vložte pomocou numerickej klávesnice.
- Ak ste nezískali overovací kód, stlačte pole a vyžiadajte zopakovanie odoslania overovacieho kódu. **3**
- **4**

**2**

Inštrukcie, ak sa vám nedarí získať overovací kód.

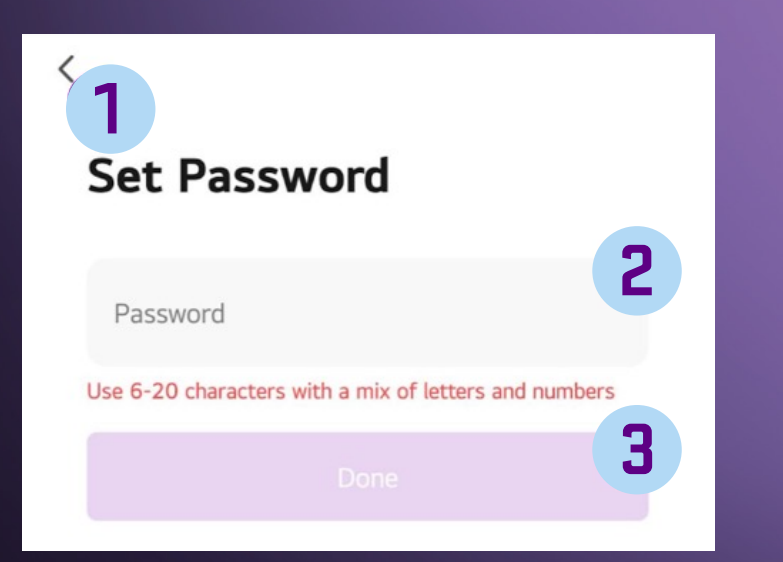

- Tlačidlo späť pre návrat na predchádzajúcu obrazovku. **1**
- Textové pole na vloženie vášho hesla. Použite 6–20 znakov a číslic pre bezpečné heslo. Heslo si zapamätajte, bude sa vyžadovať pre budúci prístup do aplikácie. **2**
- Tlačidlo na potvrdenie vami zadaného hesla. **3**

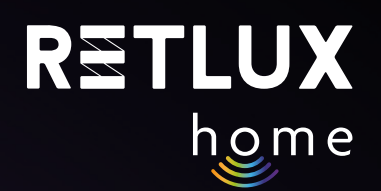

# **4) Pridanie žiarovky v jednoduchom režime (Odporúča sa) Přidání žárovky v jednoduchém režimu (Doporučeno)**

1) Zaskrutkujte alebo vložte žiarovku do pätice.

2) Uistite sa, že váš telefón je pripojený k Wi-Fi a má zapnuté Bluetooth a služby na určenie polohy.

3) Zapnite žiarovku; svetlo žiarovky začne pulzovať.

4) Ak svetlo žiarovky nepulzuje, resetujte žiarovku tak, že ju 5× zapnete a vypnete, vždy aspoň so sekundovou pauzou medzi zapnutím/vypnutím.

ON OFF ON OFF ON OFF ON OFF ON OFF Pulzování 10s 1s 1s 1s 1s 1s 1s 1s 1s 1s 1s

# 5) Otvorte aplikáciu "RETLUX HOME" a ťuknite na + v pravom hornom rohu a zvoľte **"Pridať zariadenie".**

*Pozn.: Pri prvom otvorení aplikácie budete vyzvaní na potvrdenie prístupu aplikácie k Bluetooth a polohovým službám telefónu. V oboch možnostiach ťuknite na povoliť; v opačnom prípade nebude možné využívať niektoré funkcie aplikácie.* 

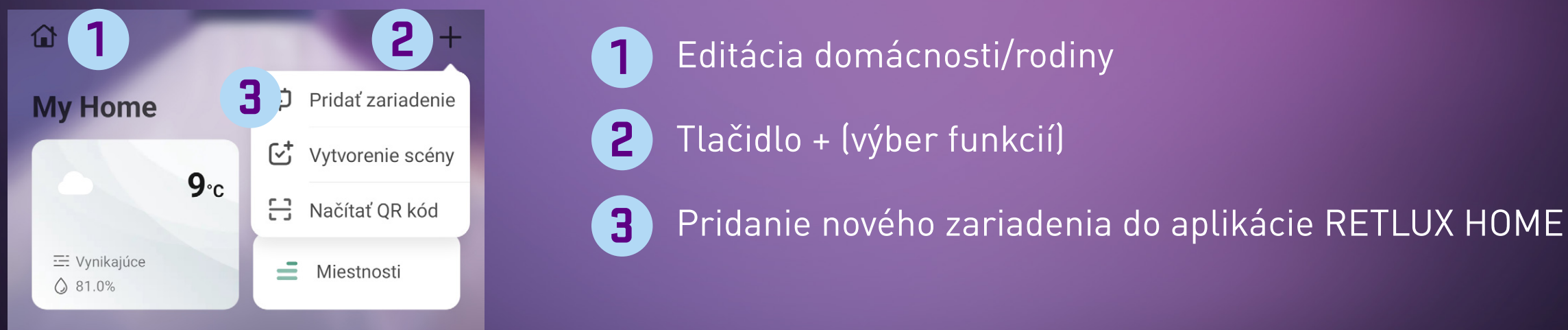

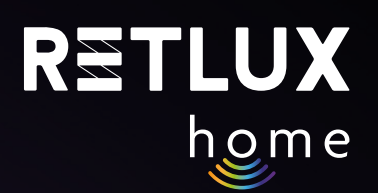

### 6) Aplikácia začne vyhľadávať blízke zariadenia a približne v priebehu 1 minúty ich zobrazí. Tuknite na obrázok žiarovky s názvom **RETLUX RSH…**

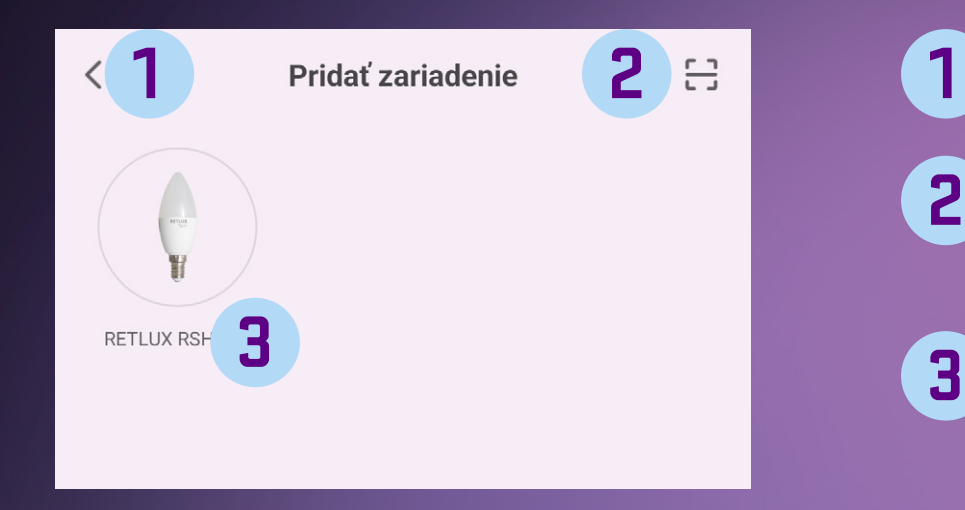

- Tlačidlo späť pre návrat na predchádzajúcu obrazovku.
- Spustenie fotoaparátu a možnosť naskenovania QR kódu k danému produktu. **2**
- Nájdené zariadenie RSH 100 a tlačidlo ADD pridať zariadenie do aplikácie RETLUX Home.

# 7) Zadajte Heslo k vašej Wi-Fi a ťuknite na Ďalšie.

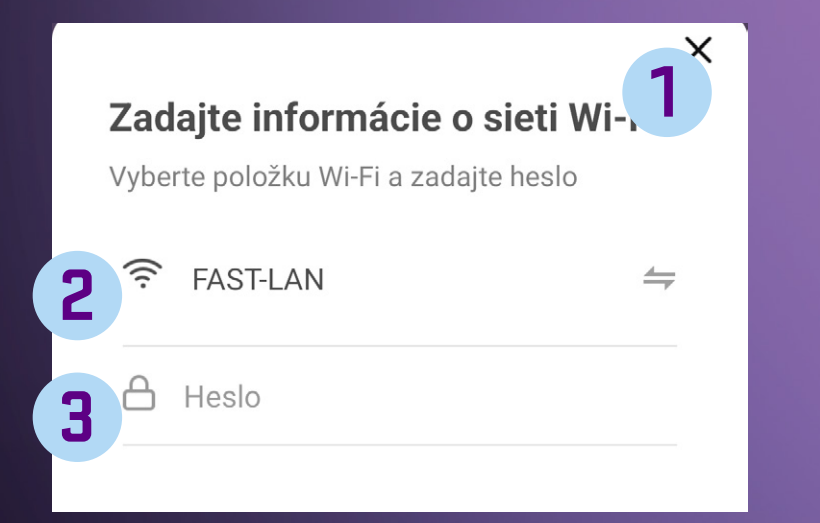

- Zadanie údajov o Wi-Fi sieti Výber Wi-Fi siete. **1 2**
	- Kolónka na zadanie hesla k Vašej Wi-fi sieti. **3**

8) Chvíľu vyčkajte, až vám telefón zobrazí hlásenie "Zariadenie úspešne pridané", následne môžete svoju žiarovku pomenovať ťuknutím na symbol ceruzky.

9) Ťuknite na "Dokončiť".

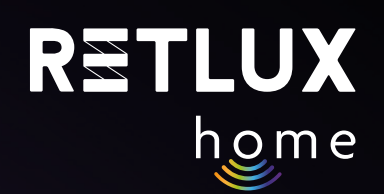

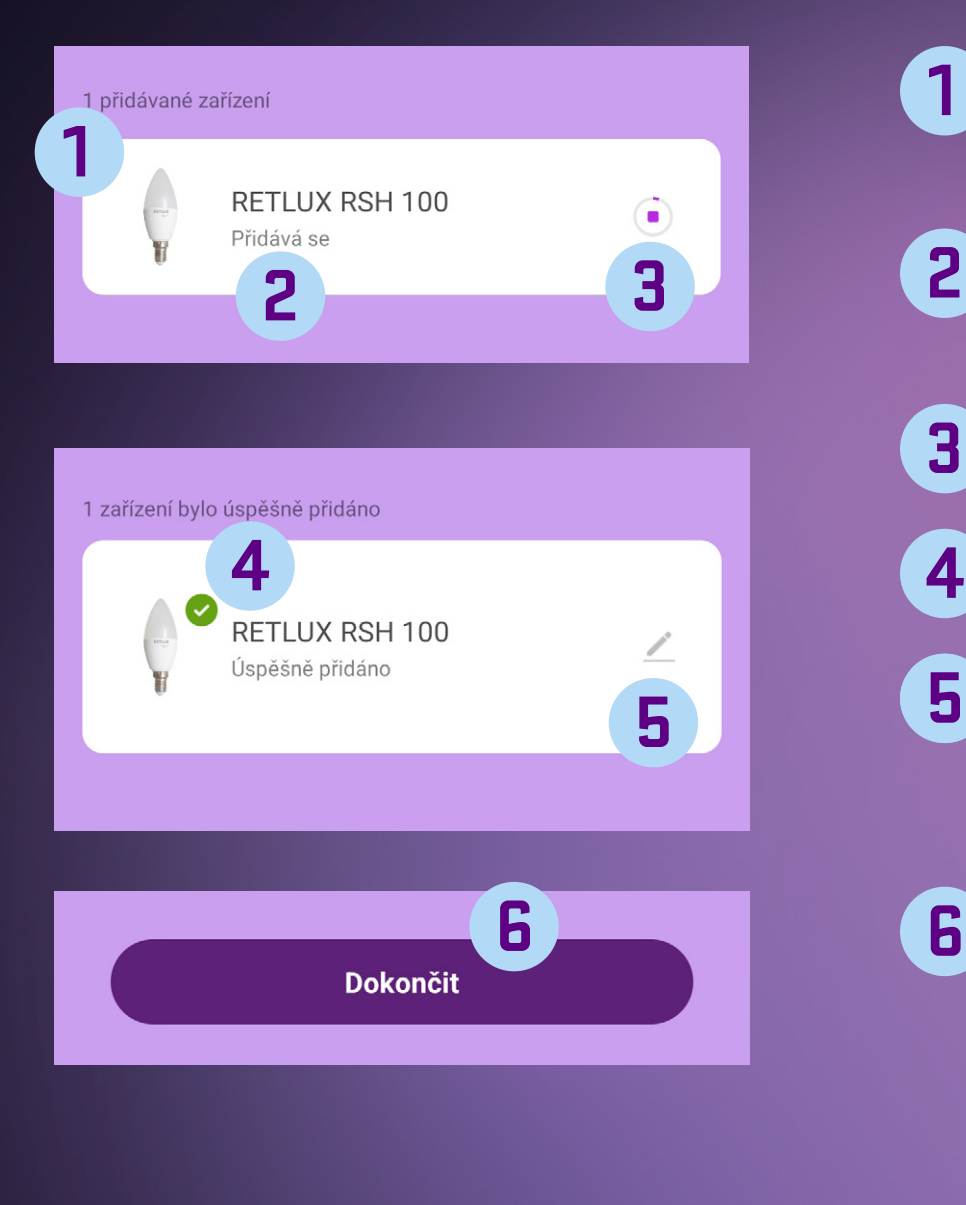

- Počet pridávaných zariadení (pridávať je možné niekoľko zariadení naraz) **1**
- Zariadenie, ktoré sa aktuálne pridáva do aplikácie RETLUX Home
- Ukazovateľ procesu pridávania do aplikácie RETLUX Home **3**
	- Zariadenie sa úspešne pridalo
	- Zmena názvu zariadenia RETLUX RSH 100 na vlastné pomenovanie, priradenie do miestnosti alebo na domovskú obrazovku
	- Dokončenie akcie pridania nového zariadenia

Okrem východiskového jednoduchého režimu má žiarovka ďalšie 2 spôsoby pripojenia; tieto režimy pripojenia použite v prípade, že by pridanie v jednoduchom režime z nejakého dôvodu zlyhalo.

### **Ručné pridanie EZ (stručný popis)**

V aplikácii ťuknite na **+** a potom na pridať zariadenie, na stránke **Pridať zariadenie (Pridať ručne)** zvoľte model vašej žiarovky. Napr **RSH 100**. Uistite sa, že máte vybranú voľbu: **Pripojenie cez EZ mód** (v pravom hornom rohu). Následne postupujte podľa presného návodu integrovaného priamo v mobilnej aplikácii.

### **Pridanie žiarovky v režime Hotspot**

Vo veľmi malom počte prípadov môže nastať, že vaša domáca sieť pridanie žiarovky v **režime EZ**  neumožní, a preto je možné žiarovku pripojiť v režime hotspotu, keď sa mobilný telefón pripojí k žiarovke priamo. V aplikácii ťuknite na **+** a potom na **pridať zariadenie**, na stránke **Pridať zariadenie (Pridať ručne)** zvoľte model vašej žiarovky. Napr **RSH 100**. Zvoľte možnosť **pripojenia cez Hotspot** (v pravom hornom rohu). Následne postupujte podľa presného návodu, ktorý je integrovaný priamo v mobilnej aplikácii.

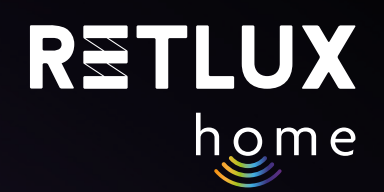

# **5) Ovládanie žiarovky v aplikácii RETLUX Home:**

# **5.1. Domovská obrazovka**

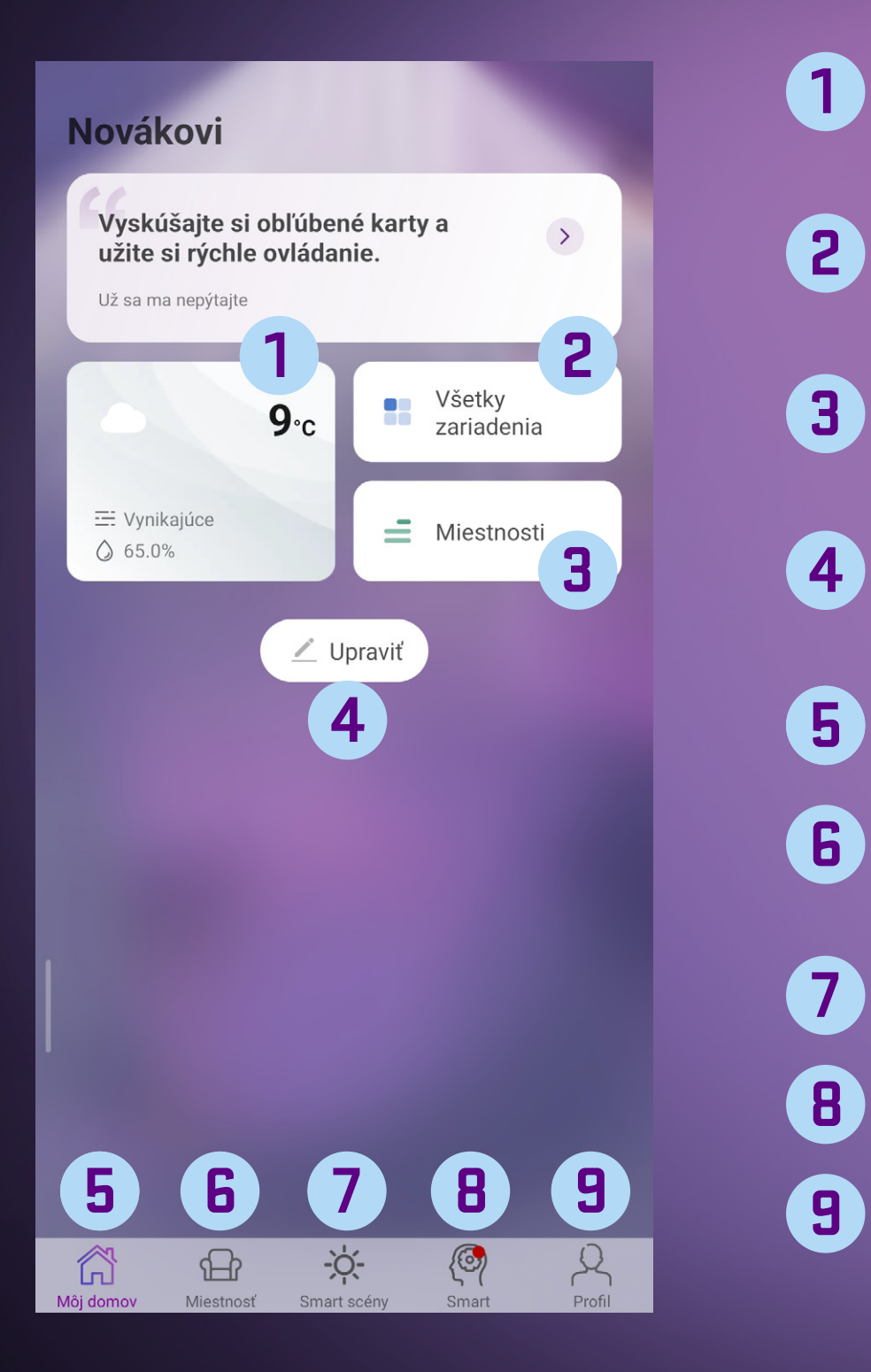

- Informácie o počasí pre vašu nastavenú lokalitu. Ťuknutím nastavíte. **1**
- Zoznam všetkých zariadení spárovaných s mobilnou aplikáciou. **2**
- Zoznam všetkých miestností vytvorených používateľom; viac v návode na aplikáciu. **3**
	- Tlačidlo na pridanie nových vychytávok či nových inteligentných zariadení.
- - Tlačidlo domovskej stránky aplikácie.
- Tlačidlo všetkých miestností v domácnosti; pozrite návod na aplikáciu. **6**
- Tlačidlo inteligentných scén; pozrite návod na aplikáciu. **7**
- Tlačidlo inteligentných scén; pozrite návod na aplikáciu. **8**
- Sekcia ja, centrum správ, nápoveď a tech. podpora.

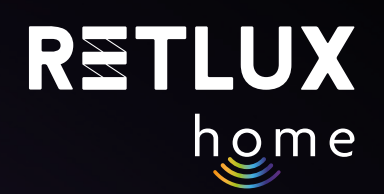

# Pridanie zariadenia na domovskú obrazovku

Po úspešnom spárovaní žiarovky sa vám žiarovka zobrazí v sekcii Všetky zariadenia:

**1**

Pridanie žiarovky na domovskú obrazovku aplikácie vykonáte tak, že vstúpite do sekcie Všetky zariadenia a podržíte prst na žiarovke. Následne vyberte voľbu Pridať na domovskú obrazovku.

*Pozn.: pridanie žiarovky do domovskej obrazovky aplikácie je možné aj ťuknutím na symbol ceruzky počas procesu párovania.* 

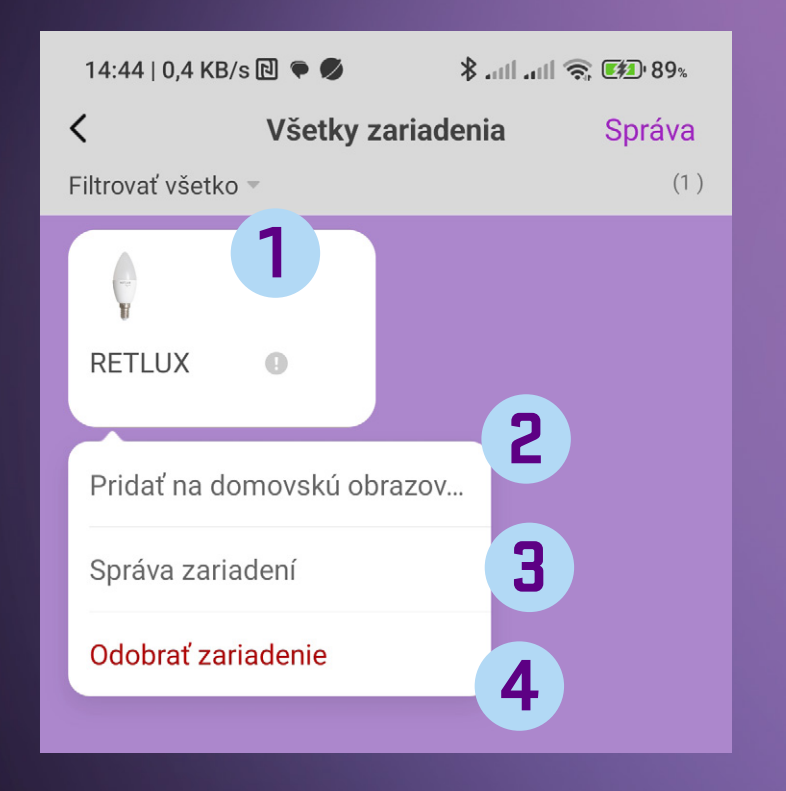

- Karta produktu
- Pridanie na domovskú obrazovku aplikácie **2**
- Hromadná editácia viacerých produktov naraz **3**
- Odstránenie produktu z aplikácie RETLUX home **4**

Po pridaní žiarovky na domovskú obrazovku uvidíte stav vašej žiarovky:

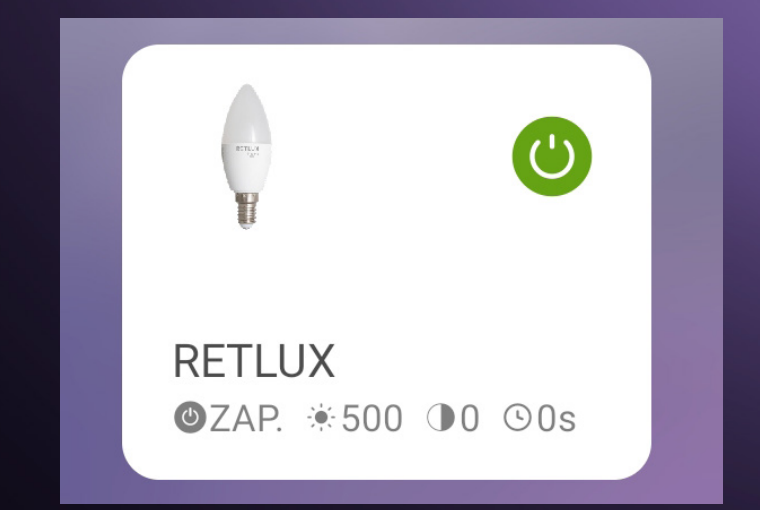

Žiarovku môžete z prostredia domovskej stránky aplikácie zapnúť alebo vypnúť kedykoľvek a kdekoľvek jednoducho tak, že ťuknete na tlačidlo O

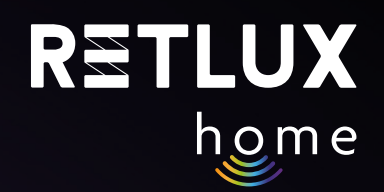

# **5.2 Hlavný ovládací panel žiarovky**

Ťuknutím na kartu produktu prejdete na ovládací panel žiarovky:

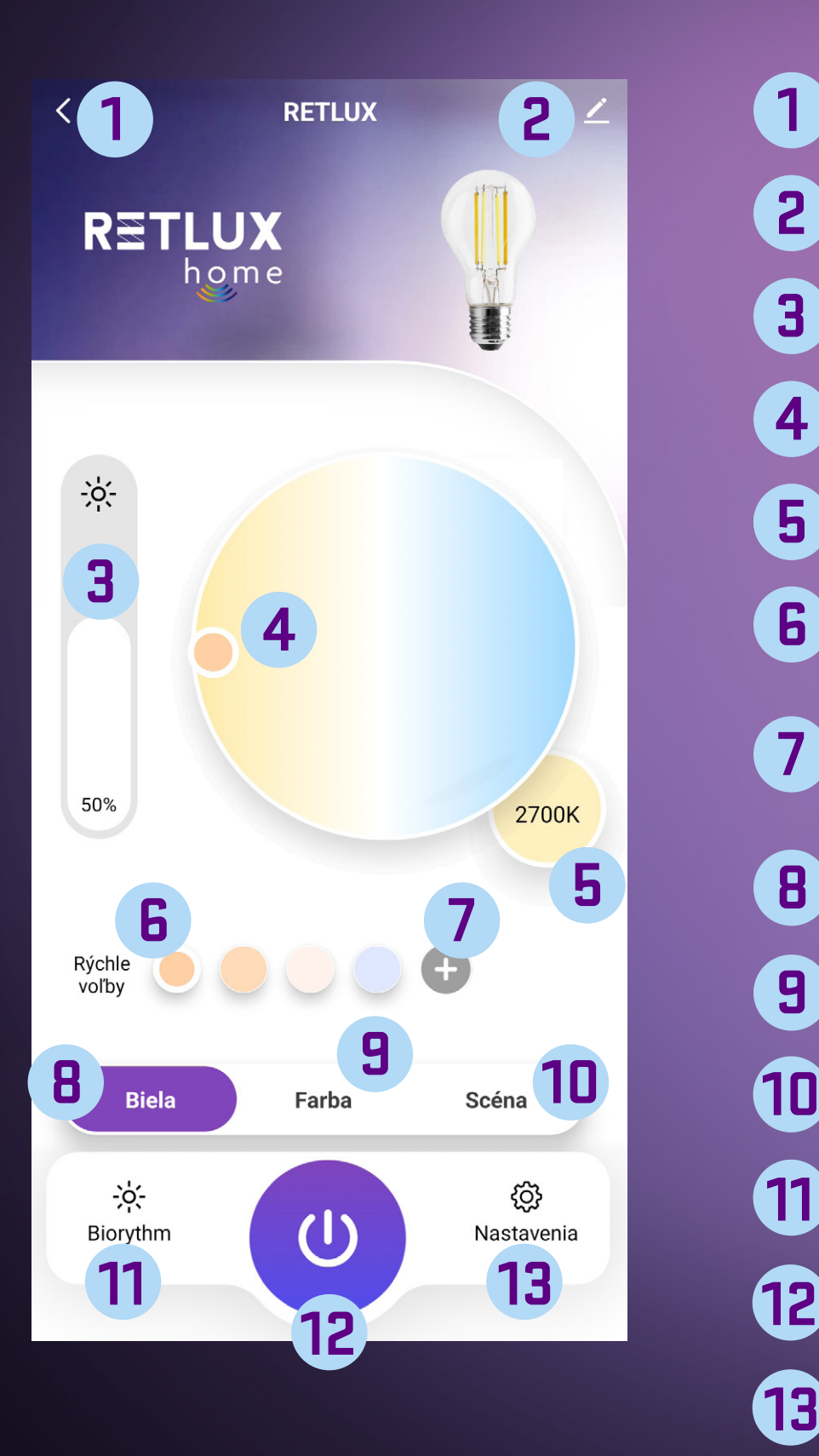

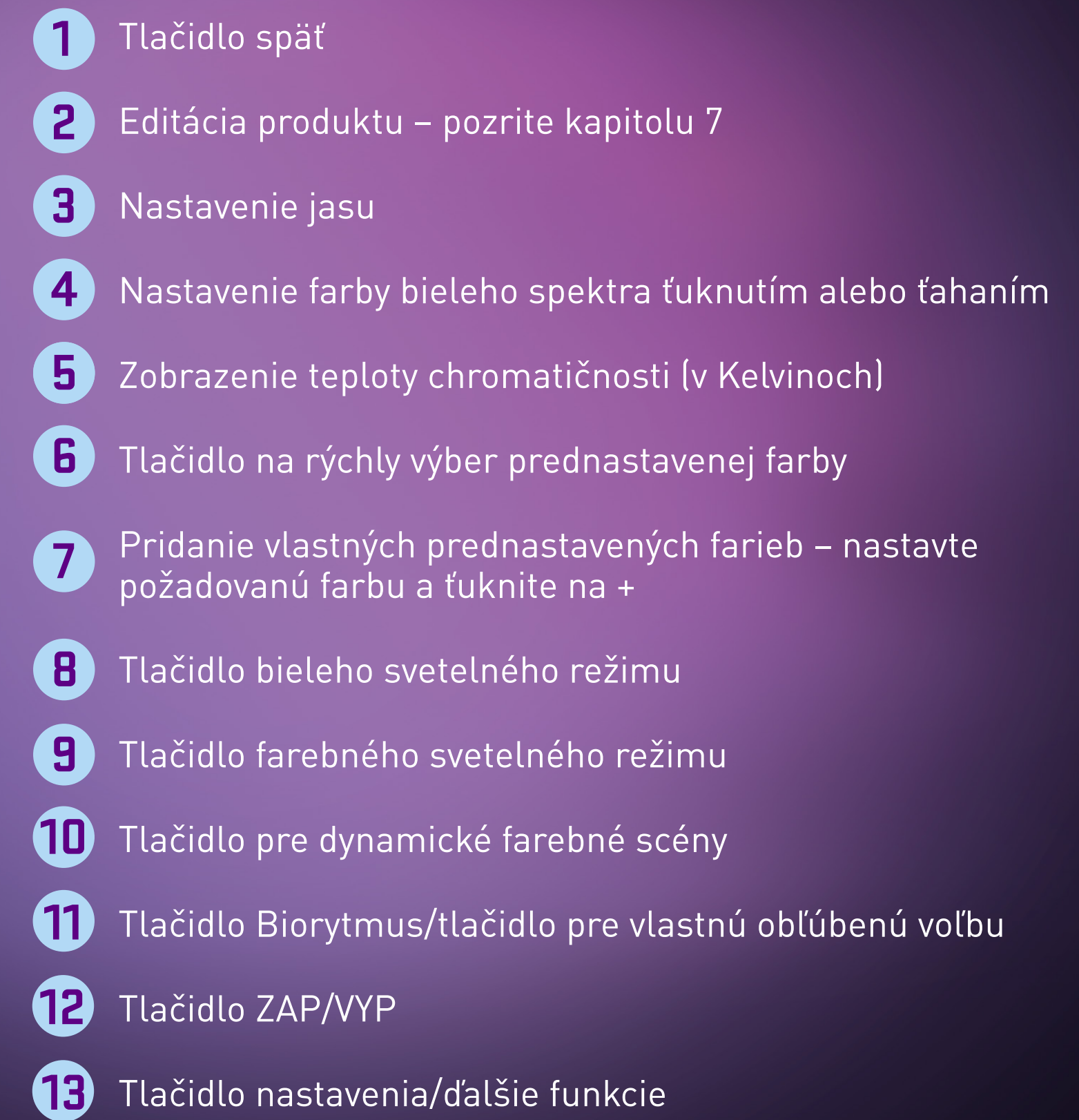

*Pozn.: Hlavnú ikonu na ľavej strane obrazovky si môžete jednoducho personifikovať. Stlačte a podržte túto ikonu a následne zvoľte zo zoznamu funkcií tú, ktorú chcete mať použitú na hlavnom paneli.* 

# **5.3 Farebné efekty**

Rovnaký spôsob nastavenia zostáva aj pre farebné ambientné tóny žiarovky. Môžete si napríklad nastaviť oranžové tóny podobné západu slnka, ktoré sú najlepšie na svietenie v neskorších večerných hodinách, či ľahko modravé tóny na svietenie počas televízneho večera.

Pod ikonou Prednastavené sa potom skrývajú rôzne statické a dynamické svetelné režimy. Na výber sú napríklad režimy ako pracovný, odpočinok, z dynamických efektov potom oceán, lúka, les atď.

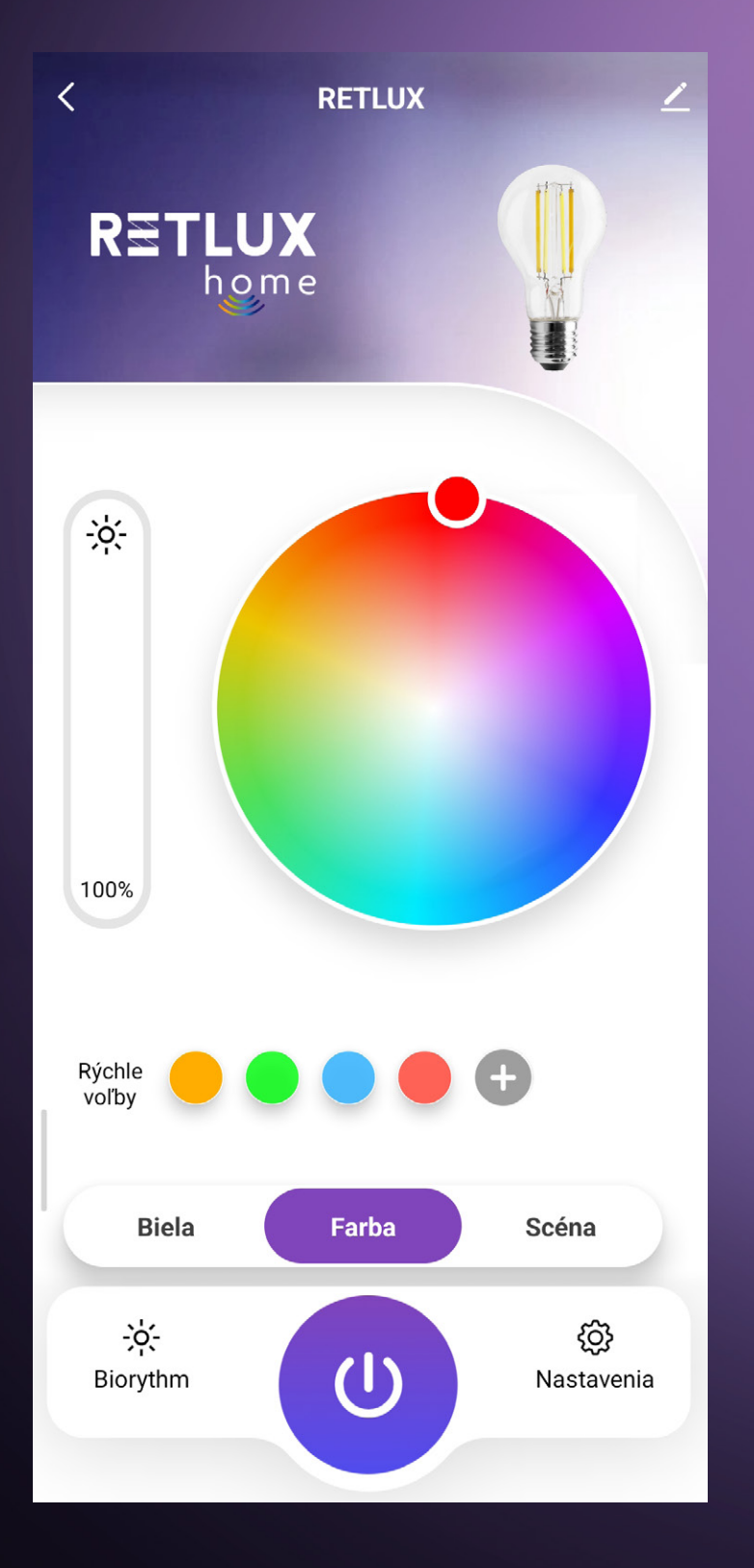

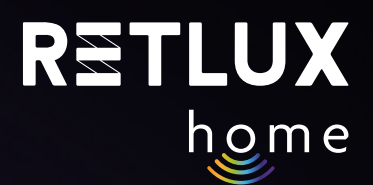

### **5.4 Dynamické efekty**

Tu si zvoľte jeden z prednastavených dynamických farebných efektov. Žiarovka bude automaticky meniť farbu a intenzitu svetla podľa farebného sledu znázornenom v náhľade zvolenej ikony.

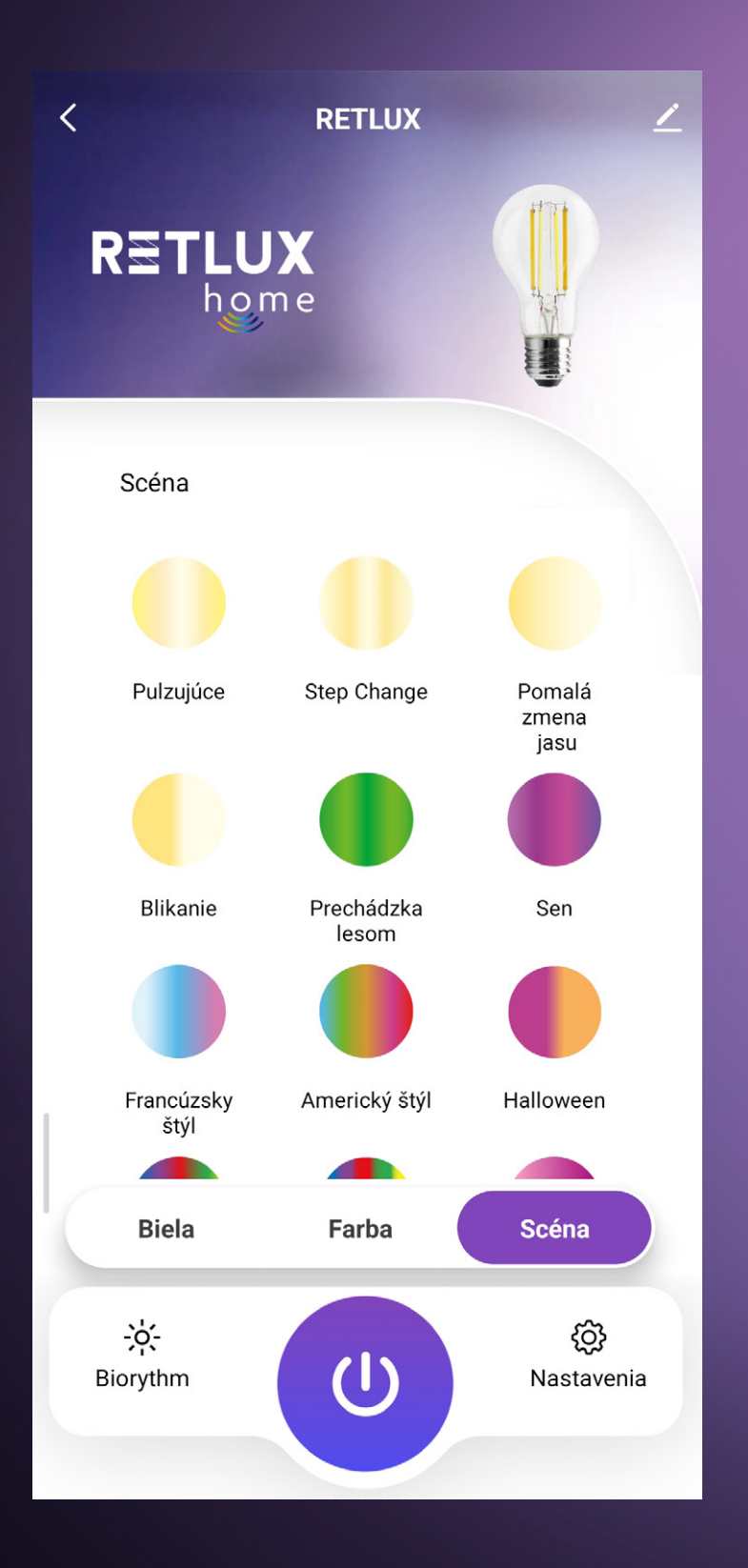

### **5.5 Biologické rytmy**

Táto funkcia má za úlohu, aby žiarovka v ktorýkoľvek denný čas svietila vždy ideálnym svetlom, ktoré je najprirodzenejšie pre ľudský organizmus. Podobne ako sa počas dňa mení intenzita svetla a so svitaním a so západom slnka aj jeho farba, dokáže žiarovka meniť parametre bieleho svetla. To znamená že ráno a v podvečer žiarovka pridáva do svetla červenú farebnú zložku, a naopak odoberá modrú. Počas dňa potom žiarovka svieti studeným bielym svetlom, ktoré treba pre správnu funkciu ľudského organizmu. V neskorých popoludňajších hodinách a s blížiacim sa večerom pridáva žiarovka červenú farebnú zložku (teplé biele svetlo), ktorého prítomnosť je dôležitá na vyplavovanie spánkového hormónu, melatonínu. Umožní tak organizmu naladiť sa na pokojový režim.

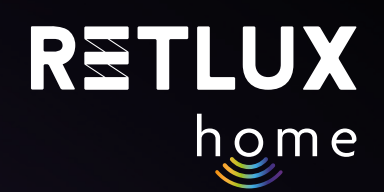

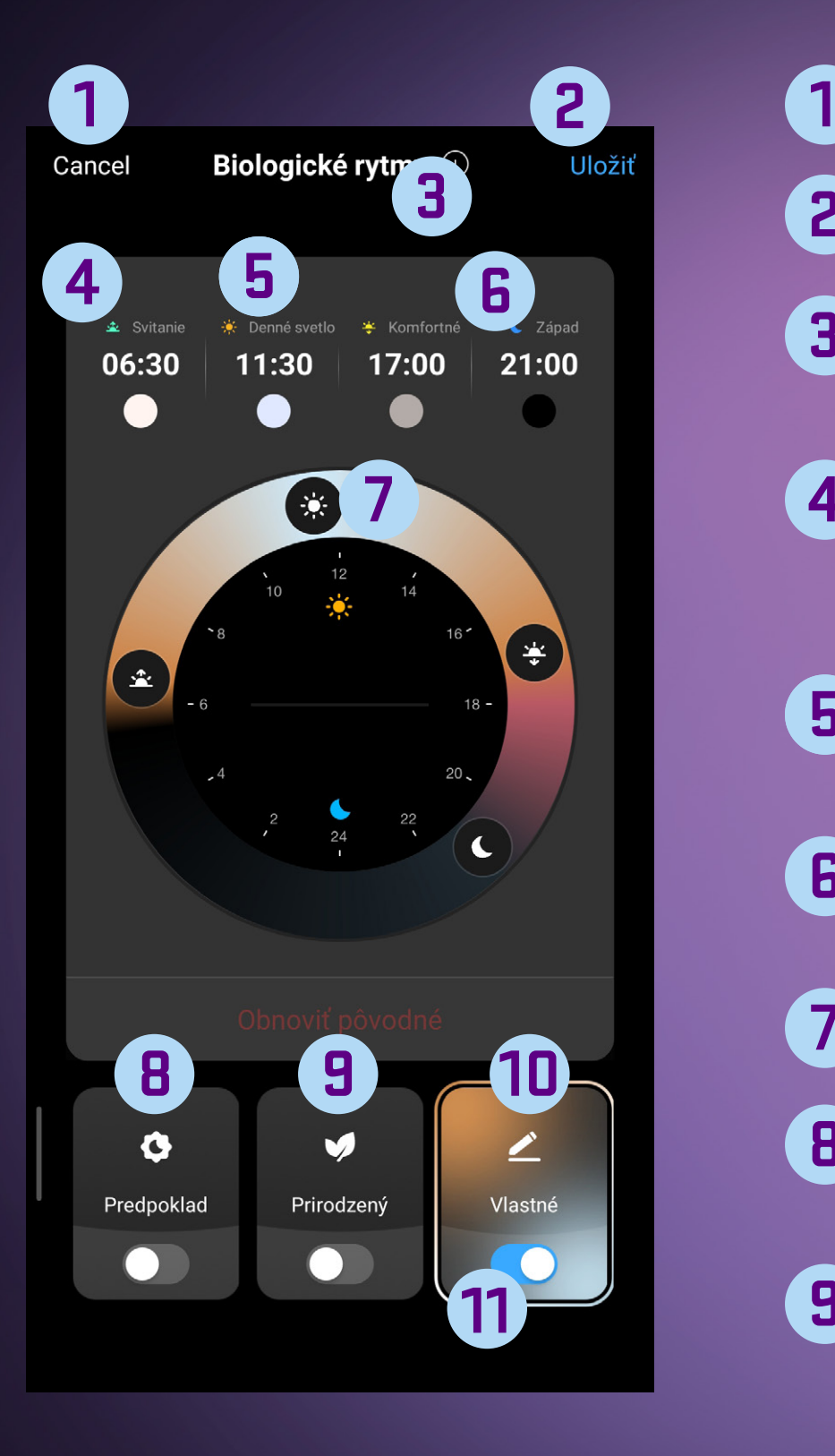

# Tlačidlo späť

- Tlačidlo na uloženie aktuálneho nastavenia **2**
- Tlačidlo na voľbu lokality, pre dynamickú zmenu na základe ročného obdobia **3**
- **4**
- Informačná ikona s opisom parametrov svetla v danú hodinu Ťuknutím na ikonu zobrazíte ďalšie informácie o tejto funkcii.
- Informačná ikona s opisom parametrov svetla v danú hodinu **5**
- Informačná ikona s opisom parametrov svetla v danú hodinu **6**
	- Grafické znázornenie funkcie zmeny farby svetla
- Predpoklad zmena farby svetla bez zohľadnenia geografickej polohy používateľa **8**
- Prirodzený zmena farby svetla vrátane zohľadnenia geografickej polohy používateľa – táto funkcia automaticky upravuje parametre svetla podľa ročného obdobia a geografickej polohy používateľa **9**

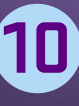

**7**

Vlastný – režim na vlastné editovanie parametrov svetla, ak **10** nevyhovujú predchádzajúce režimy

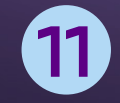

Tlačidlo na VYP/ZAP funkcie biorytmov

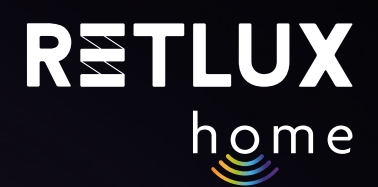

*Pozn.: Každý organizmus môže mať mierne odlišné preferencie. Preto v režime Vlastné, môžete čas prechodu medzi jednotlivými fázami biologických rytmov meniť podľa vlastných požiadaviek:*

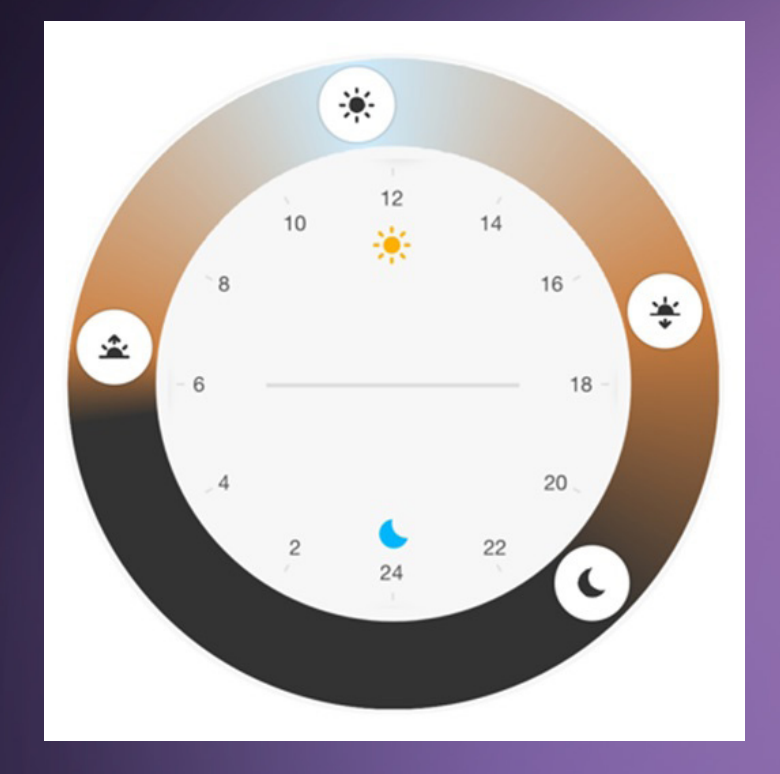

*Pozn.: V časovaní funkcie biologických rytmov môže byť odchýlka +/- 30 sek.* 

Ďalšie funkcie žiarovky ako Režim spánku, Režim svitania, Časovač, Minútka a Režim pre hudbu sa skrývajú pod Ikonou Nastavenia.

# **5.6 Režim spánku**

Táto funkcia má za úlohu, aby žiarovka automaticky zhasla potom, čo vy zaspíte, jednoducho tak, že nastavíte čas, kedy chodíte spať. Aby bol prechod do tmy čo najplynulejší, nastavte si čas, počas ktorého bude svetlo žiarovky slabnúť až úplne zhasne. Následne zvoľte dni pre opakovanie, alebo funkciu nastavte ako jednorazovú.

*Pozn.: Čas slabnutia svetla sa pričíta k aktuálne nastavenému času; to znamená, že ak nastavíte čas zaspatia na 23:00 a čas slabnutia svetla na 30 min, žiarovka úplne zhasne až v čase 23:30.*

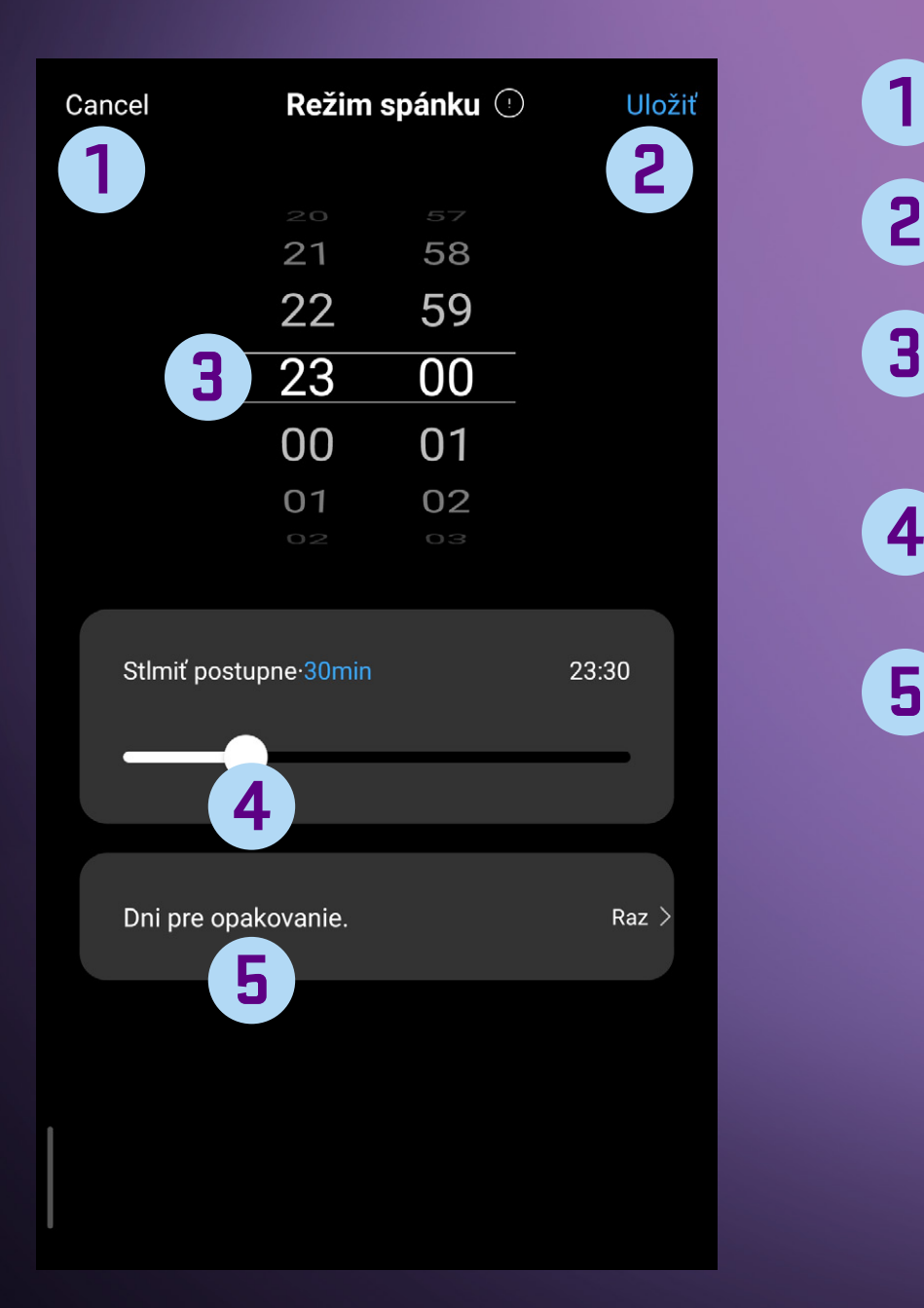

- Tlačidlo späť **1**
- Tlačidlo na uloženie aktuálneho nastavenia **2**
	- Nastavenie času zaspatia pohybom prsta hore a dole nastavte požadovaný čas
- Nastavenie času slabnutia svetla pre plynulý prechod svetlo/tma **4**
- Nastavenie opakovania jednorazovo, jednotlivé dni, týždeň **5**

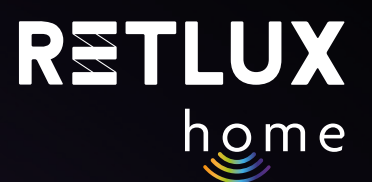

# **5.7 Režim svitania**

Táto funkcia pracuje analogicky k funkcii Režim spánku s tým, že žiarovka sa rozsvieti v nastavenom čase. Navyše je tu možnosť Automatického vypnutia žiarovky. Po začiarknutí tejto funkcie máte možnosť nastaviť čas, keď sa žiarovka opäť sama vypne.

# **5.8 Časové plány**

Úlohou časovača je automatizovať rutinné úlohy a tak maximálne zjednodušiť prevádzkovanie žiarovky. Môžete si nastaviť až 20 úloh, pričom pre každú úlohu si môžete nastaviť dni v týždni kedy sa požadovaná úloha vykoná prípadne je možné úlohu nastaviť ako jednorazovú. Pre každú úlohu ďalej nastavujeme, či sa má vykonať vypnutie alebo zapnutie žiarovky a ďalej akým svetlom a jasom má žiarovka svietiť. Môže sa nastaviť farba a jas bieleho svetla, rovnako tak farba a jas farebného režimu či spustenie prednastavených svetelných scén.

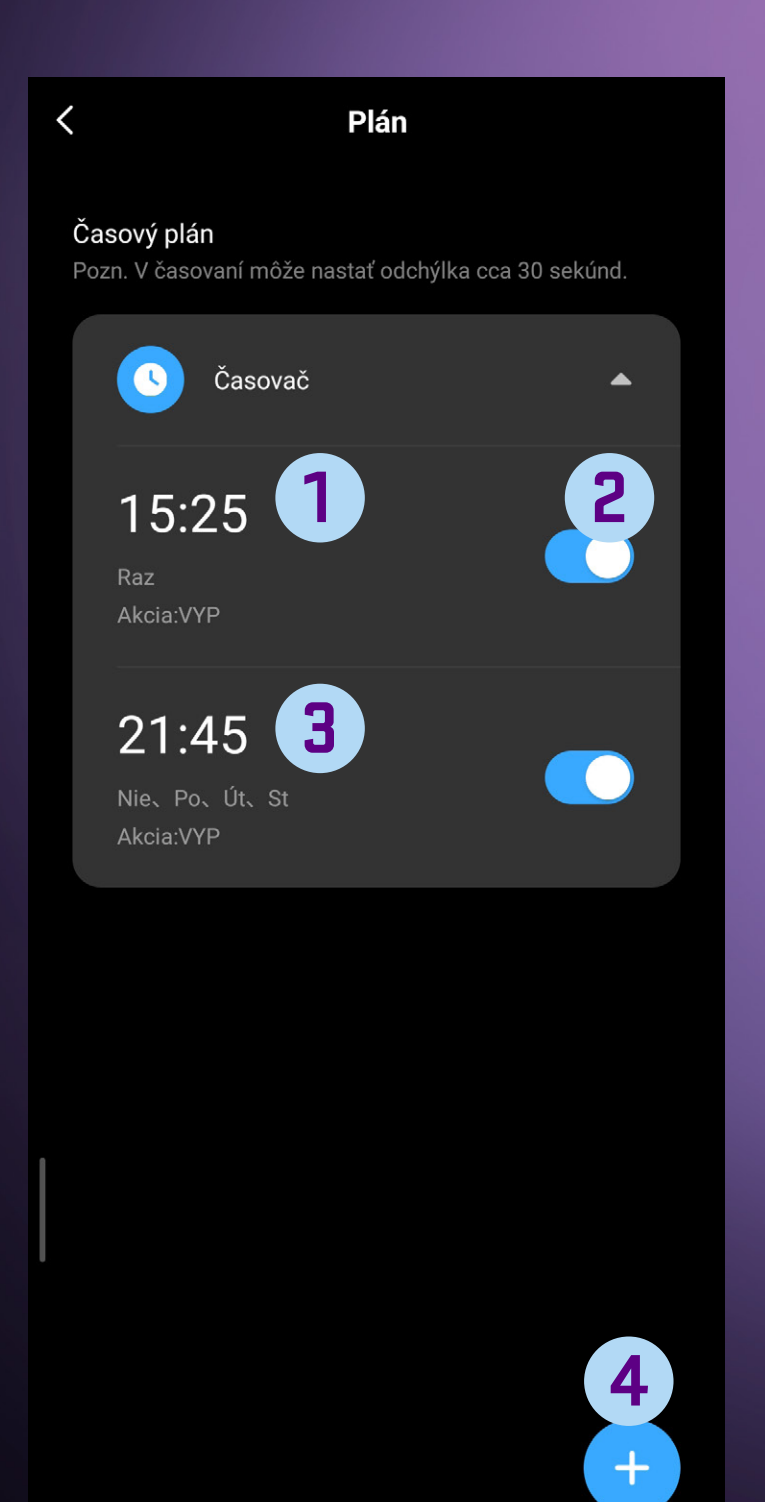

- Tlačidlo s časom, ktorý ste vopred nastavili. Ťuknutím čas upravíte alebo odstránite. (konkrétne táto ukážka vykonáva zapnutie v pracovných dňoch) **1**
- Tlačidlo na zapnutie alebo vypnutie nastaveného času; nastavený čas zostane uložený, kým ho nevymažete. **2**
- Tlačidlo s časom, ktorý ste vopred nastavili. Ťuknutím čas upravíte alebo odstránite. (konkrétne táto ukážka vykonáva vypnutie v Po, Ut a St) **3**
- **4**
	- Tlačidlo na pridanie nového časovania. Môžete pridať až 20 časov zapnutia/vypnutia.

### **5.9 Náhodné časovanie**

Funkcia náhodného časovania má za úlohu simulovať náhodné spínanie svetla a tým budiť dojem, že byt, dom či objekt je obývaný. Táto funkcia tak môže prispieť k zabezpečeniu vášho domova, ak ste napríklad na dovolenke alebo dlhší čas mimo svoj domov. V nastavený čas tak dôjde k zapnutie a vypnutiu svetla.

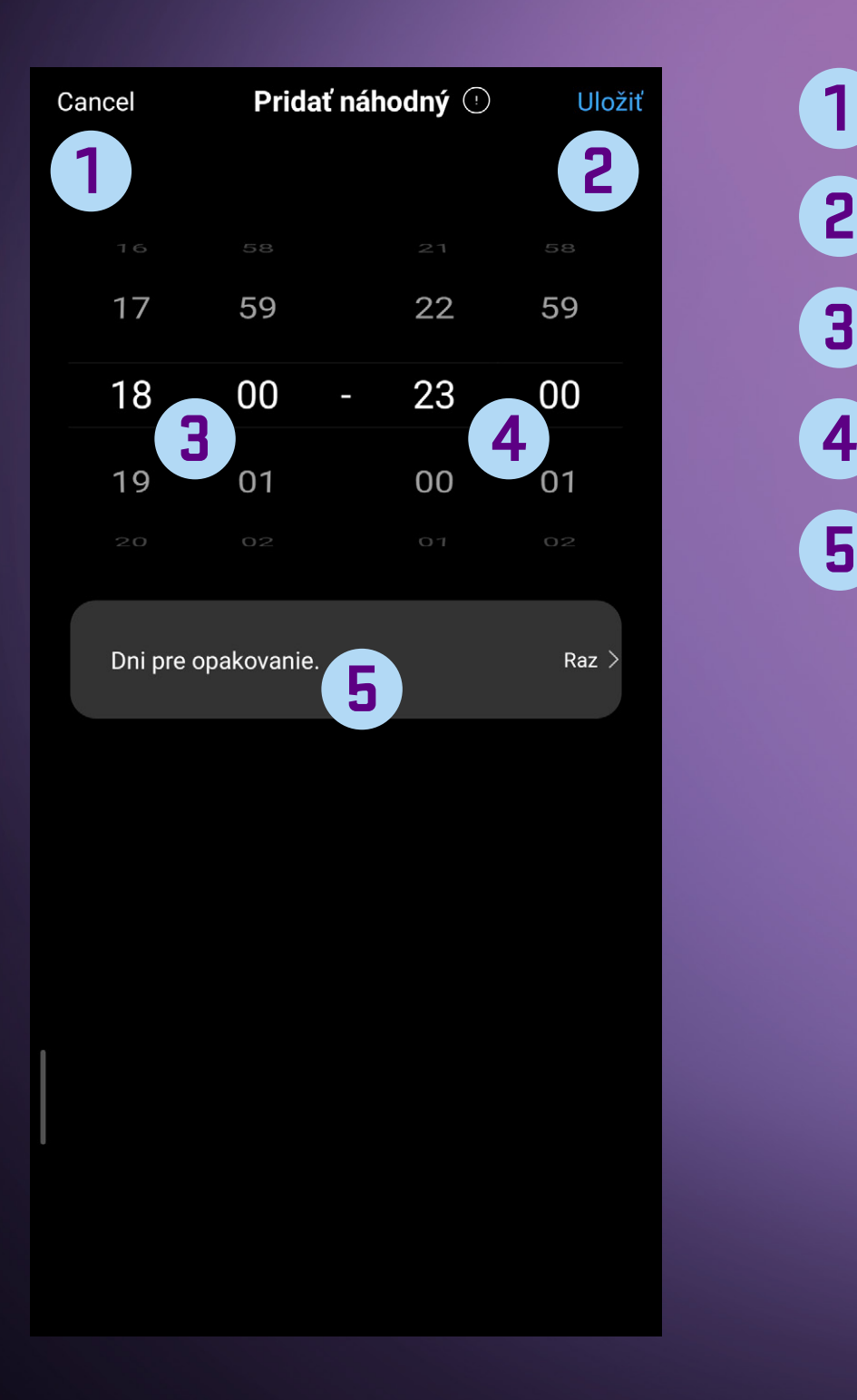

- Tlačidlo späť **1**
	- Tlačidlo na uloženie nastavenia
- Čas približného zapnutia **3**
- Čas približného vypnutia
- Dni, pre ktoré sa má táto funkcia aplikovať **5**

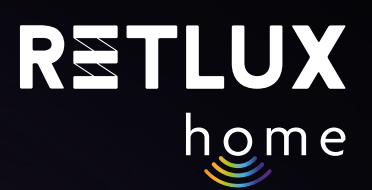

### **5.10 Minútka**

Túto funkciu použijete na rýchle a jednoduché časovanie žiarovky; po dobehnutí odpočtu sa vykoná úloha podľa aktuálneho stavu žiarovky. To znamená, že keď žiarovka svieti, vykoná sa jej zhasnutie a naopak, keď je žiarovka vypnutá, vykoná sa jej zapnutie.

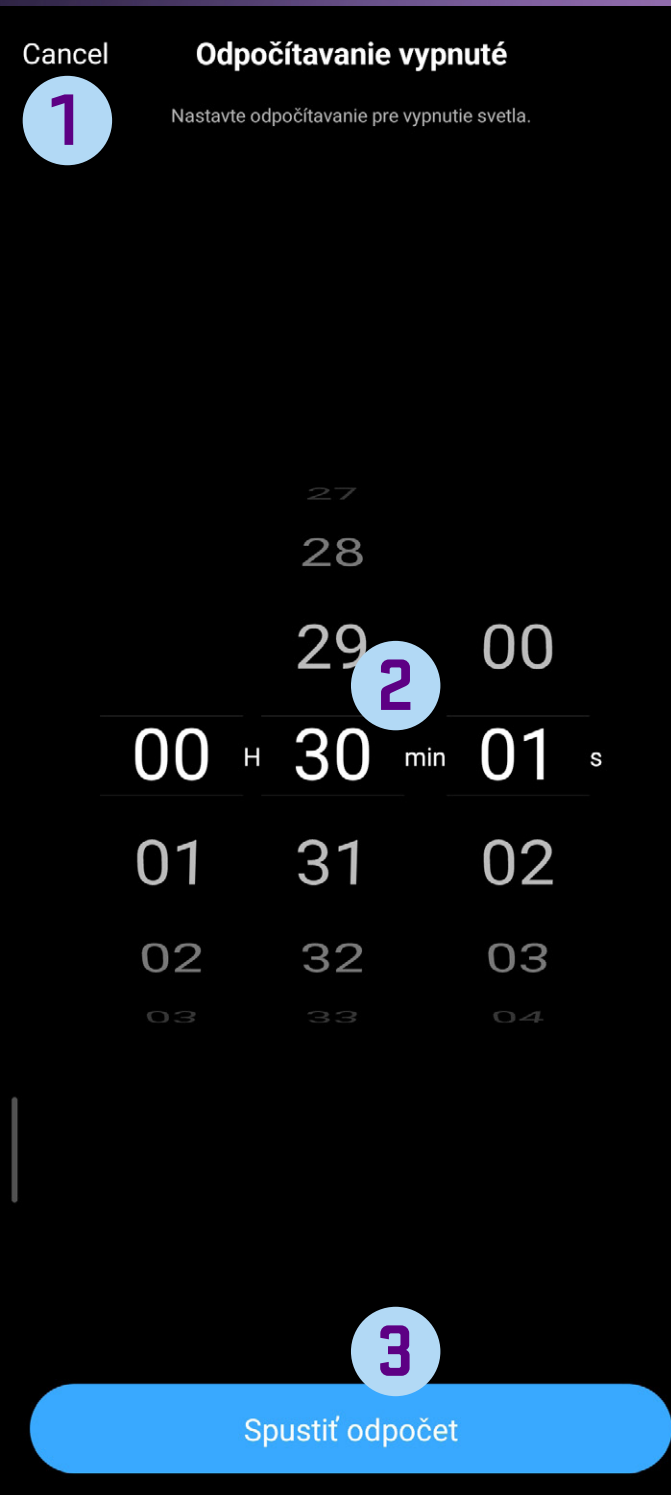

#### Tlačidlo späť **1**

Nastavenie času odpočtu; nastavenie vykonáte posunom prsta zhora dole a naopak. **2**

Tlačidlo na spustenie odpočtu **3**

# **5.11 Hudobný režim**

Režim reakcie na hudbu využíva mikrofón mobilného telefónu, aby následne dynamicky menil farby žiarovky v reakcii na rýchlosť a hlasitosť hudby, ktorú počúvate. Táto funkcia sa skvelo hodí na večierok, rovnako ako na navodenie intímnej atmosféry.

Hudobný režim ponúka 3 režimy: **Štandardný režim – vhodný pre väčšinu situácií Herný režim – vhodný pre hráčov Romantický – na navodenie príjemnej atmosféry** 

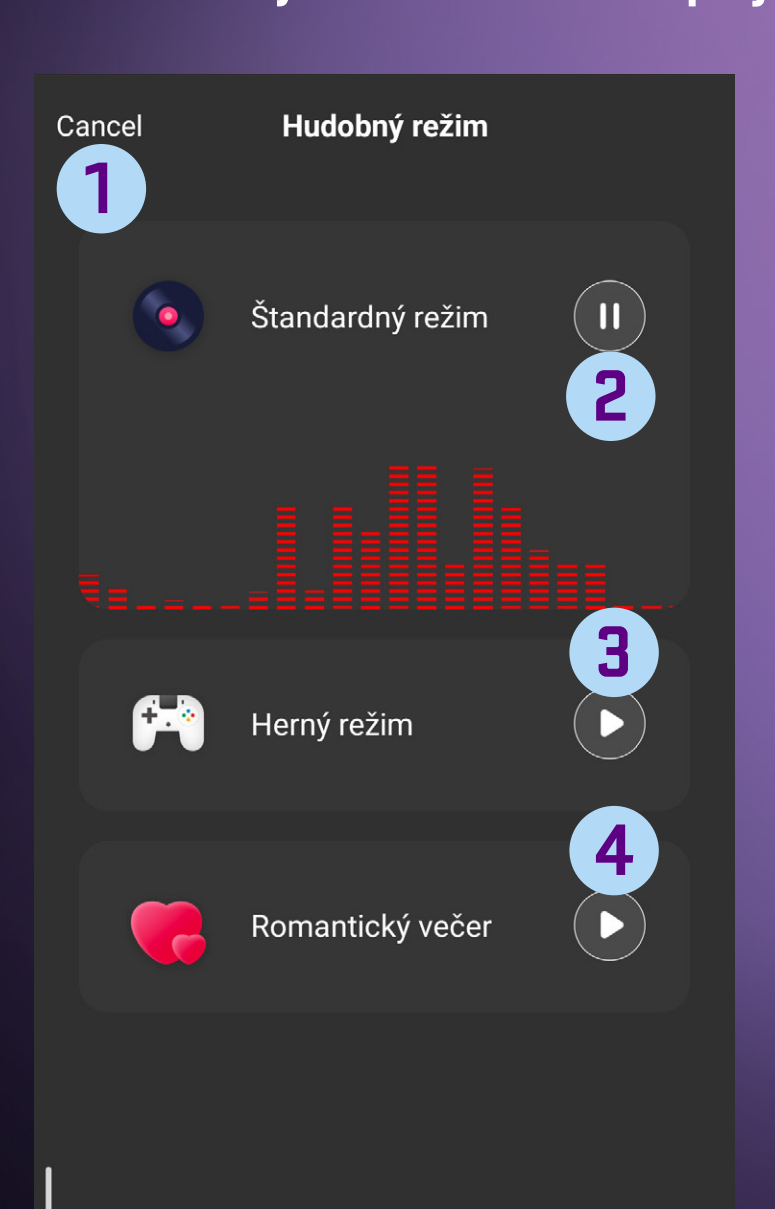

Tlačidlo späť

**1**

- Tlačidlo na spustenie/zastavenie štandardného režimu **2**
- Tlačidlo na spustenie/zastavenie herného režimu **3**
- Tlačidlo na spustenie/zastavenie režimu romantický večer **4**

*Pozn.: Aby bol tento režim funkčný, musí sa v telefóne spustiť aplikácia, alebo musí bežať na pozadí, a telefón musí byť pripojený na Wi-Fi či mobilnú sieť.*

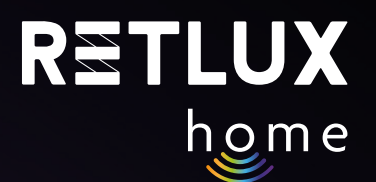

# **6) Editácia**

PPod voľbou ceruzky v pravom hornom rohu ovládacieho panelu žiarovky sa skrývajú nasledujúce funkcie:

**Informácie o zariadení**

**Rýchla predvoľba a automatizácia** 

**Spojenie s hlasovými asistentmi Alexa a Google play** 

**Oznámenie o offline stave**

**Zdieľané zariadenia** 

**Vytvoriť skupinu**

**Časté otázky a podpora**

**Pridať na domovskú obrazovku** 

**Skontrolovať sieť**

**Skontrolovať aktualizáciu firmvéru**

**Odobrať zariadenie**

# **6.1 Informácie o zariadení**

Tu nájdete informácie dôležité predovšetkým pre servisnú podporu v prípade ťažkostí so zariadením.

# **6.2 Rýchla predvoľba a automatizácia**

Tu nájdete zoznam rýchlych predvolieb (spustite ťuknutím) a automatizácií pridružených k dotyčnému zariadeniu, ak ste ich k danému zariadeniu vytvorili.

## **6.3 Spojenie s hlasovými asistentmi Alexa a Google play**

Tu nájdete informácie ako zariadenie prepojiť s inteligentnými hlasovými asistentmi tretích strán (ak ich zariadenie podporuje). Postup spárovania s hlasovým asistentom je nahratý priamo v aplikácii.

### **6.4 Oznámenie o offline stave**

Táto funkcia vás bude informovať, ak dotyčné zariadenie nie je pripojené k internetu a teda ho nie je možné ovládať na diaľku z mobilnej aplikácie. Funkcia je vo východiskovom nastavení vypnutá a vy ju môžete povoliť.

### **6.5 Zdieľané zariadenia**

V tejto voľbe môžete dané zariadenie zdieľať s ostatnými používateľmi aplikácie RETLUX Home, napr. s rodinou či priateľmi. Zdieľať môžete priamo prostredníctvom mobilnej aplikácie RETLUX Home, alebo pomocou služieb tretích strán (Facebook, Whatsapp atď.). Zdieľaný používateľ má potom možnosť inteligentné zariadenie ovládať, nemôže však meniť jeho funkcie či ho z aplikácie celkom odstrániť.

### **6.6 Vytvoriť skupinu**

V tejto voľbe je možné združiť inteligentné zariadenia rovnakého typu do skupín a ovládať ich tak naraz. Ak máte napríklad viac inteligentných žiaroviek v jednej miestnosti, vytvorením skupiny môžete všetky žiarovky ovládať (zapnúť/vypnúť, stmievať, meniť farebné efekty) spoločne. Po vytvorení a pomenovaní skupiny sa skupina zobrazí na hlavnej domovskej obrazovke a tu máte tiež možnosť ju ovládať.

*Pozn.: Pamätajte, že je možné združovať len zariadenia rovnakého typu, napríklad 2 rôzne modely inteligentných žiaroviek RSH 101 a 102. Nie je možné združovať napríklad inteligentnú žiarovku a inteligentný predlžovací prívod, či inteligentnú zásuvku a inteligentnú žiarovku. Na ovládanie rôznych druhov inteligentných zariadení naraz využite funkcie Automatizácia či Ťuknutím spusti.* 

# **6.7 Časté otázky a podpora**

 V tejto sekcii nájdete databázu častých otázok vzťahujúcich sa k inteligentným žiarovkám RETLUX home a tiež kontakt na e-mailovú a technickú podporu.

# **6.8 Pridať na domovskú obrazovku**

Pomocou tejto voľby vytvoríte rýchly odkaz na inteligentnú žiarovku a umiestnite ho na domovskú obrazovku vášho telefónu. Rýchlym ťuknutím na ikonu potom otvoríte priamo ovládací panel žiarovky bez nutnosti otvárania samotnej aplikácie RETLUX Home.

## **6.9 Skontrolovať sieť**

Na tejto karte zistíte, či je Wi-Fi pripojenie k vašej zásuvke funkčné a či je nastavenie a sila signálu vášho routera vyhovujúca. Ak chcete overiť kvalitu Wi-Fi signálu v mieste žiarovky, použite túto funkciu.

# **6.10 Skontrolovať aktualizáciu**

Tu je možné skontrolovať, či je firmvér vášho zariadenia aktuálny. Tiež máte možnosť aktivovať voľbu automatických aktualizácií. Pozn.: Aj v prípade začiarknutia voľby automatických aktualizácií môžu nastať situácie, kedy je nutné zariadenie reštartovať či aktualizáciu manuálne potvrdiť.

### **6.11 Odobrať zariadenie**

Tu vymažete vaše zariadenie z mobilnej aplikácie. Na opätovné pridanie je nutné zariadenie opäť spárovať. Pozrite kapitolu párovanie inteligentnej žiarovky.

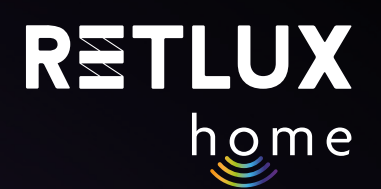

# **7) Resetovanie inteligentnej žiarovky**

1) Resetovanie (obnovenie) sieťového pripojenia.

Pozrite Krok 3. Resetujte žiarovku tak, že ju 5× zapnete a vypnete, vždy aspoň so sekundovou pauzou medzi zapnutím/vypnutím. Po resetovaní svetlo pulzuje. Následne je nutné vykonať štandardný proces párovania; pozrite kapitolu Pridanie do aplikácie.

2) Resetovanie sieťového pripojenia a vymazanie dát. (obnovenie do továrenského nastavenia) Ak chcete vymazať všetky informácie, ktoré ste u žiarovky editovali či naprogramovali (názov, inteligentné scény, atď.), zvoľte možnosť **Odobrať zariadenie** a následne Odpojiť a vymazať dáta.

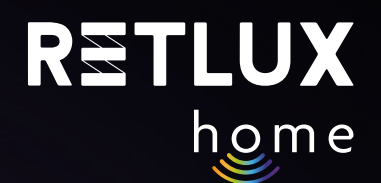

# **8) Technická špecifikácia**

Napätie: 250 V~/50 Hz

Frekvencia Wi-Fi: 2,4 GHz Wi-Fi štandard: IEEE 802.11 b/g/n

Bezpečnostné mechanizmy: OPEN/WEP/WPA-PSK/WPA2-PSK, WPA3

Ovládanie: Wi-Fi, Bluetooth 5.2

Maximálny výkon vysielača: 16 dBm v 802.11b režime

# **ÚDRŽBA, ČISTENIE**

Aby ste zabránili úrazu elektrickým prúdom, nevystavujte výrobok kvapkajúcej alebo striekajúcej vode alebo inej kvapaline, neponárajte výrobok do vody ani inej tekutiny.

Na čistenie používajte iba suchú a čistú mäkkú hubku. Na čistenie nepoužívajte žiadne rozpúšťadlá, benzín, benzén ani iné podobné látky. Mohlo by dôjsť k poškodeniu výrobku.

# **EKOLOGICKÁ LIKVIDÁCIA**

Na konci životnosti sa nesmú elektrické zariadenia likvidovať ako netriedený komunálny odpad.

Doslúžené výrobky odneste na vhodné zberné miesto v súlade s miestnymi predpismi. Podrobnosti získate u miestnych orgánov alebo v zbernom mieste.

Zmeny textu, vyhotovenia a technických údajov sa môžu zmeniť bez predchádzajúceho upozornenia. Vyhradzujeme si právo tieto zmeny vykonávať.

# **OBMEDZENIA ZÁRUKY**

Výrobca/dovozca nepreberá žiadnu zodpovednosť za škody, ktoré môžu vzniknúť nedodržaním pokynov v návode. Zmeny textu, vyhotovenia a technických údajov sa môžu zmeniť bez predchádzajúceho upozornenia. Na produkt sa vzťahuje zákonná dvojročná záručná lehota.

# **POUŽITÉ SYMBOLY**

Výrobok spĺňa požiadavky EÚ naň kladené.

Výrobok je klasifikovaný ako elektrické zariadenie podliehajúce Smernici o odpadových elektrických a elektronických zariadeniach. Nevyhadzujte do komunálneho odpadu.

Týmto FAST ČR, a.s. vyhlasuje, že typ rádiového zariadenia RSH 100, 101, 102, 103, 104, 105, 106 je v súlade so smernicou 2014/53/EU. Úplné znenie EÚ vyhlásenia o zhode je k dispozícii na tejto internetovej adrese: https://www.retlux.sk.

Adresa výrobce: FAST ČR, a. s., U Sanitasu 1621, 251 01 Říčany, Česká republika